## **Acrobat Reader**

## **Naše tipy pro práci s aplikací Acrobat Reader**

ÚIT **doporučuje** pracovat se soubory uloženými na lokálním disku, zejména pokud PDF soubor hodláte upravovat, revidovat či opatřovat poznámkami.

**1.** Otevřete požadovaný dokument [Obr.1](https://uit.opf.slu.cz/_media/navody:adobe01.png).

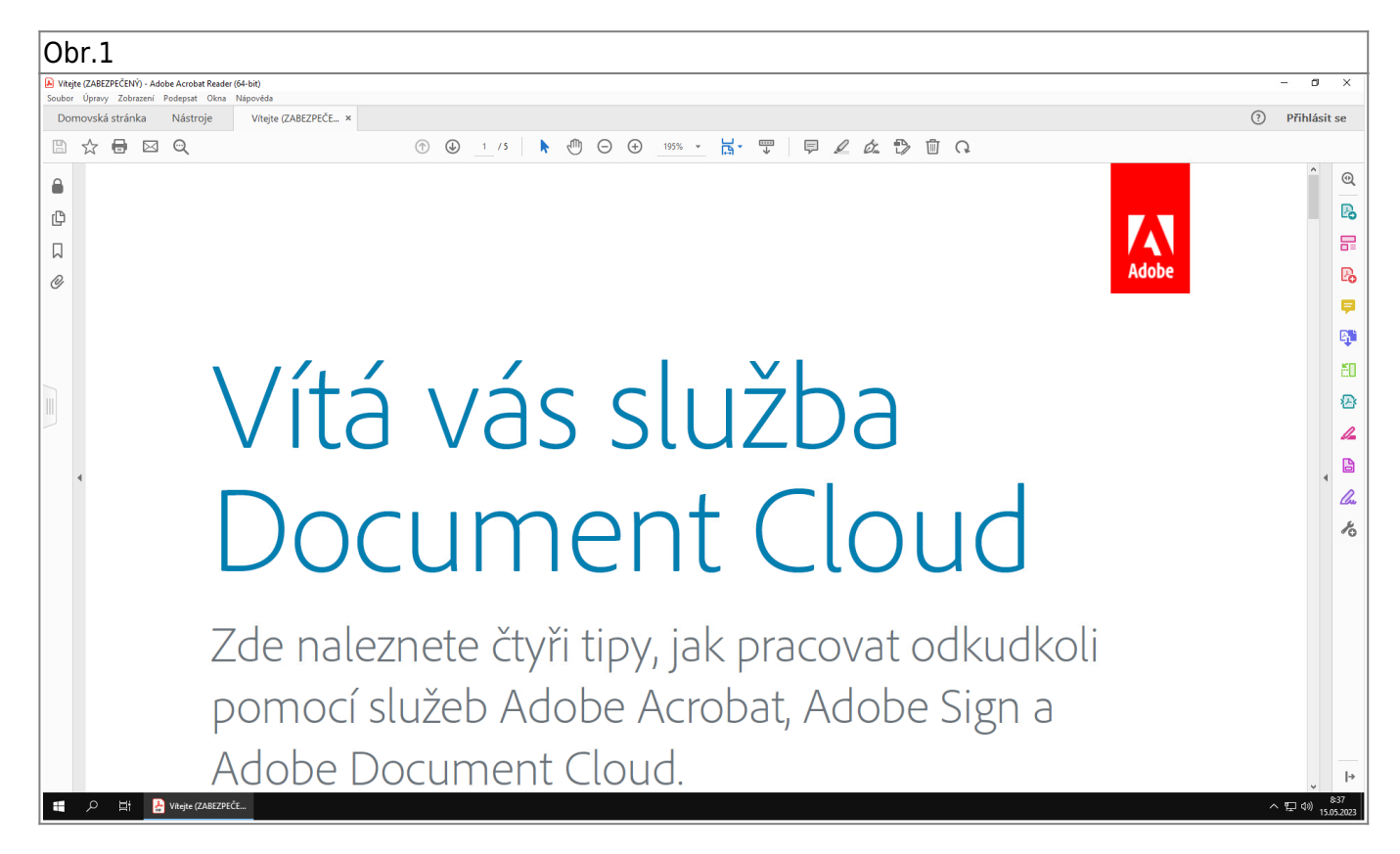

**2.** V horní navigační liště se obvykle nachází **Pruh nástrojů** (klávesou F8 lze pruh zapnout/vypnout) pro práci s dokumentem [Obr.2.](https://uit.opf.slu.cz/_media/navody:adobe02.png) Pruh nástrojů (panel) je možné upravovat po kliknutí pravým tlačítkem myši. Panel na vašem počítači se tedy může od panelu dokumentovaného na obrázku lišit.

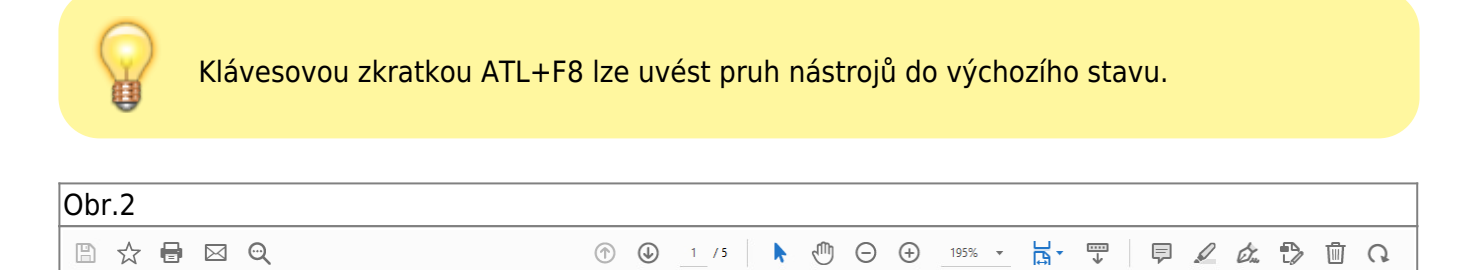

**3.** V prostřední části pruhu nástrojů se nachází ikona ovládání zobrazení dokumentu umožňující manipulaci s velikostí, zapnutí režimu **Přizpůsobit pro jednu celou stránku** nebo aktivovat **Režim čtení** [Obr.3.](https://uit.opf.slu.cz/_media/navody:adobe03.png)

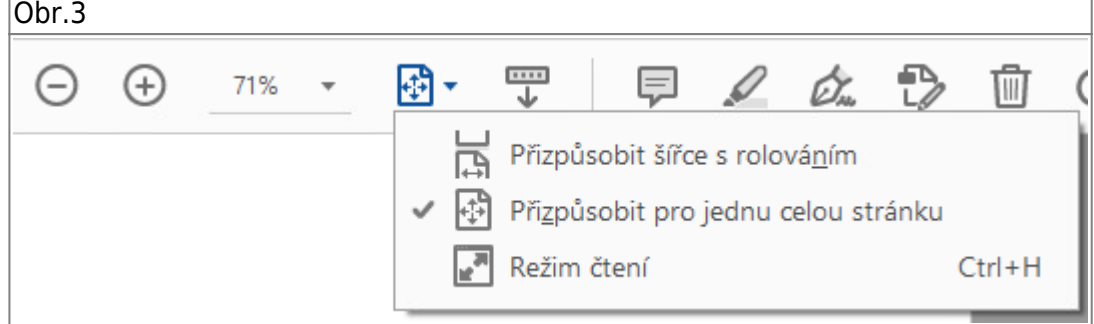

**4.** Vedle ovládání zobrazení jsou umístěny ikony funkcí s možnostmi úprav zejména: **Přidat lístek s poznámkou**, **Zvýraznit text** nebo **Podepsat dokument** [Obr.4](https://uit.opf.slu.cz/_media/navody:adobe04.png). Přidání poznámky lze také pomocí kontextového menu vyvolaného kliknutím pravým tlačítkem myši v dokumentu [Obr.5](https://uit.opf.slu.cz/_media/navody:adobe05.png).

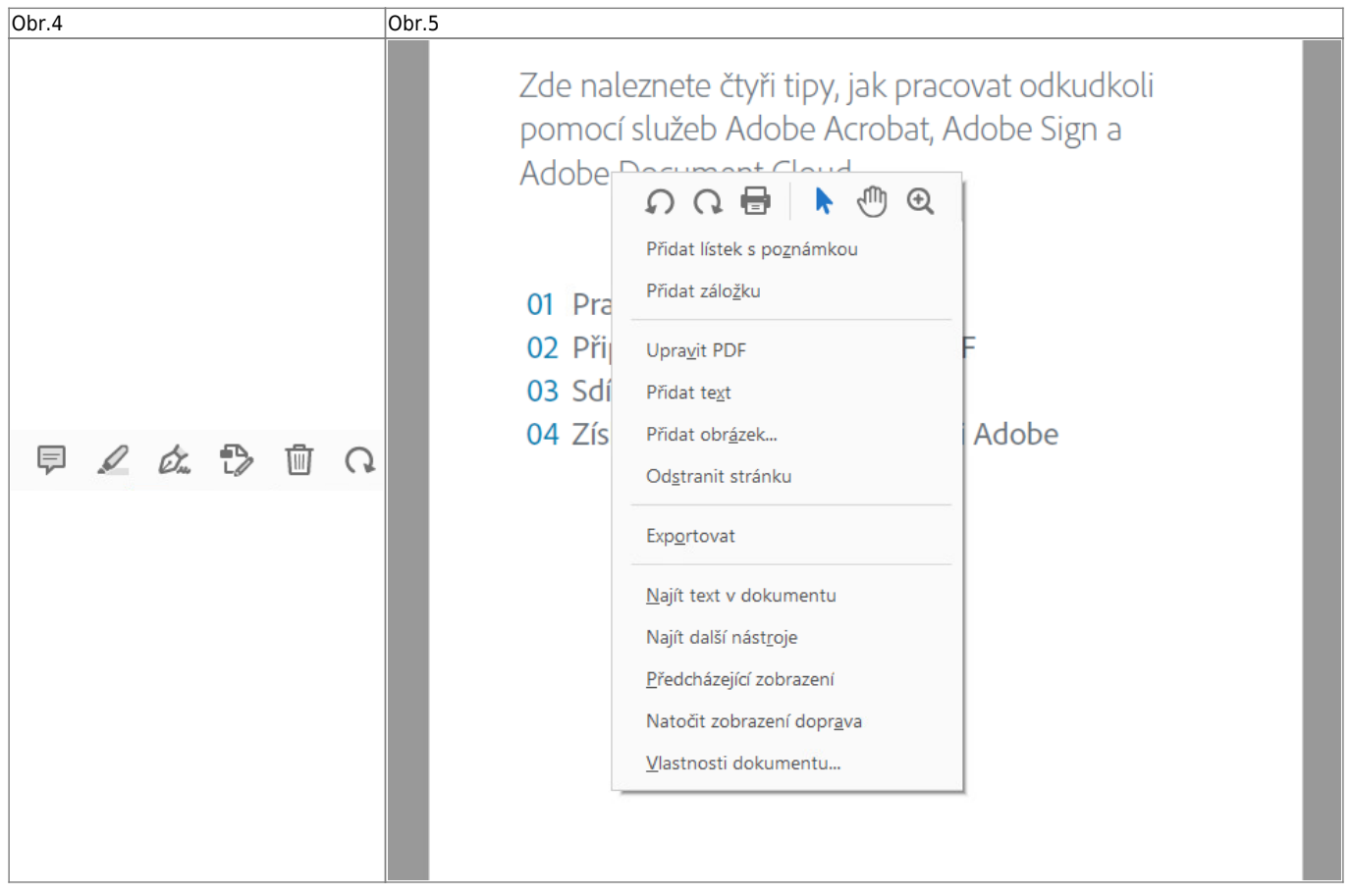

**5.** Po vložení poznámky se zobrazí pole pro zadání textu. Poznámku lze také barevně označit nebo tahem přesunout její umístění. [Obr.6](https://uit.opf.slu.cz/_media/navody:adobe06.png).

Obr.6

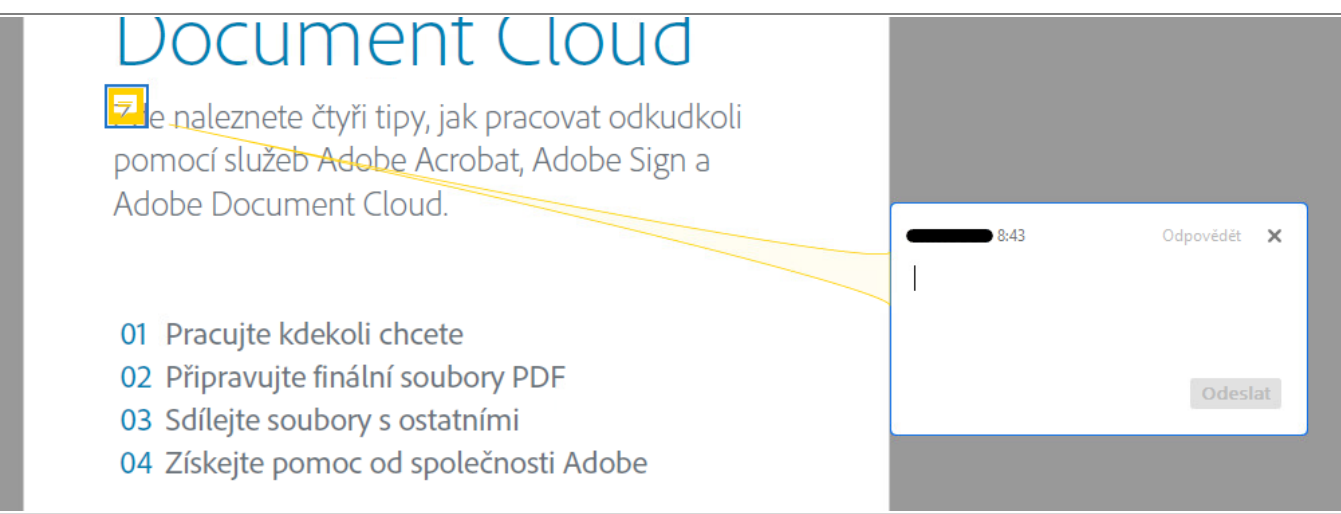

**6.** Při volbě zvýraznění textu se změní kurzor na výběr a tahem lze označit požadovanou část. Barvu zvýraznění je možnou upravit (viz další koroky). [Obr.7](https://uit.opf.slu.cz/_media/navody:adobe07.png).

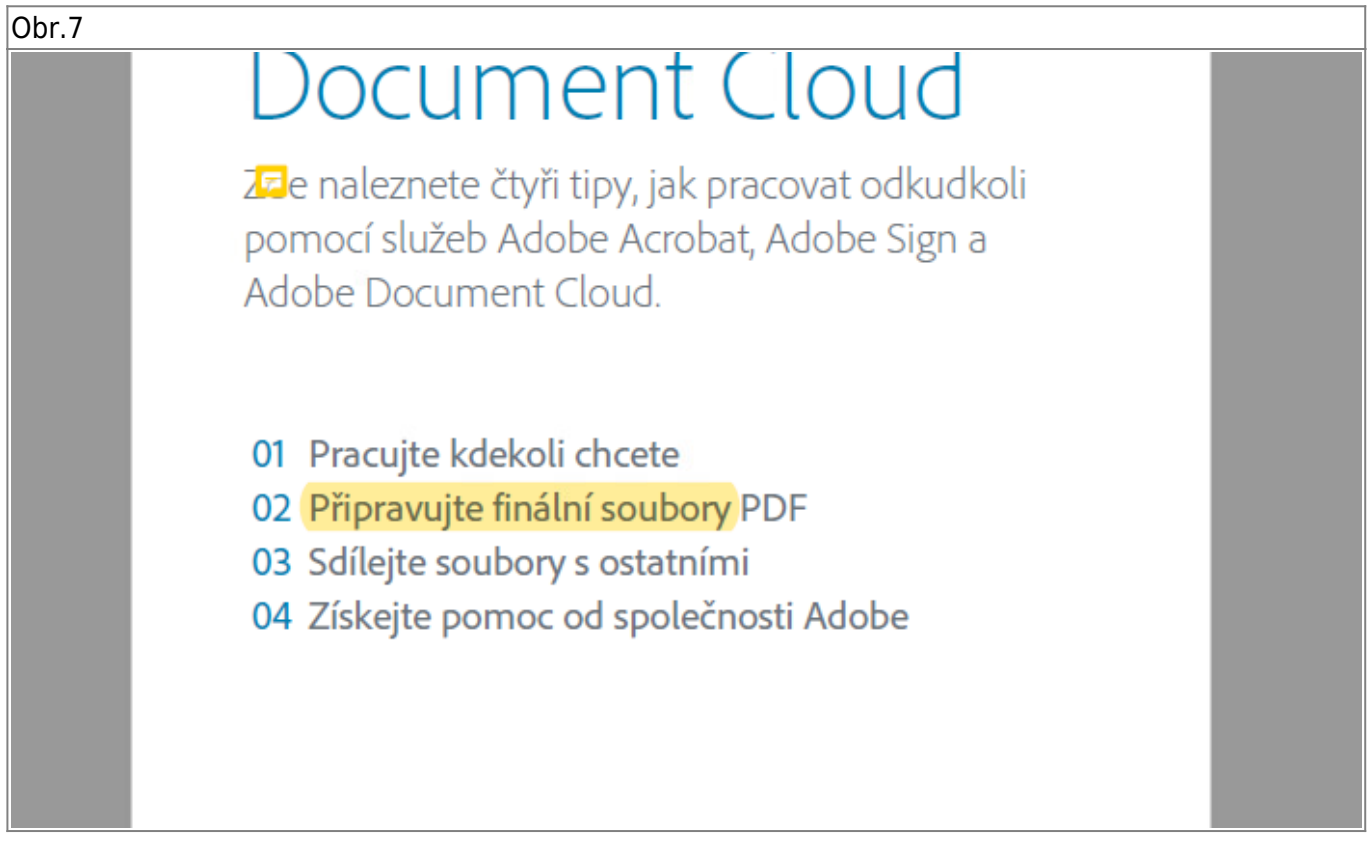

**7.** V pravé části zvolte ikonu **Poznámka** [Obr.8](https://uit.opf.slu.cz/_media/navody:adobe08.png).

Obr.8

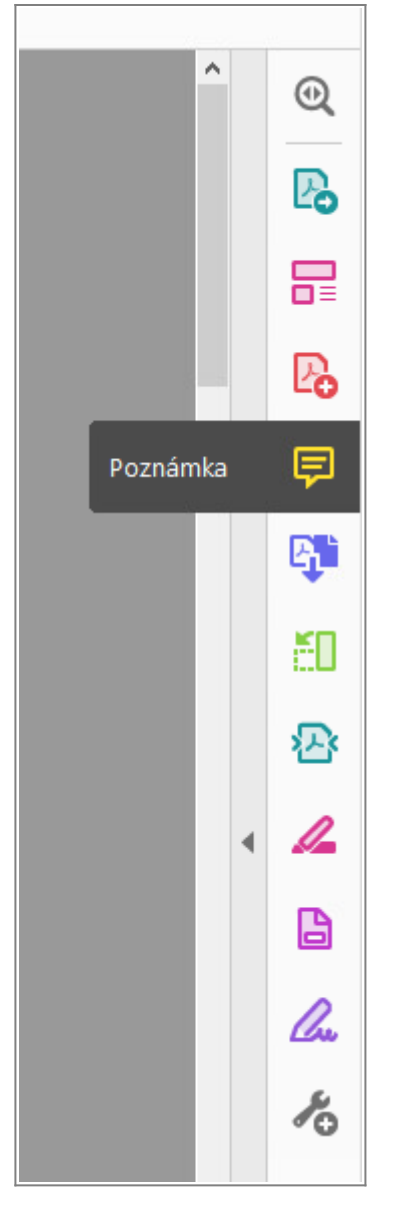

**8.** V horní části dojde k zobrazení lišty pro úpravu poznámek a zvýraznění [Obr.9.](https://uit.opf.slu.cz/_media/navody:adobe09.png)

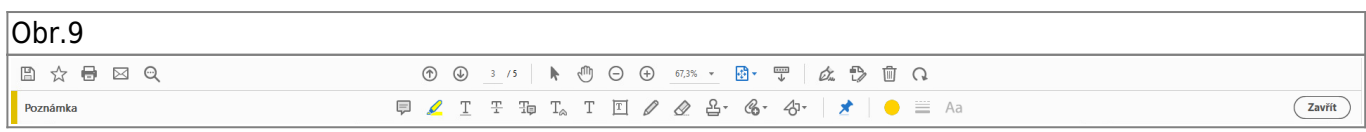

**9.** Zároveň se otevře seznam poznámek a zvýrazněného textu [Obr.10.](https://uit.opf.slu.cz/_media/navody:adobe10.png) Kliknutím na čísla stránek, uvedených u nich ve sloupci, dojde k přesunu na tuto stránku v zobrazovaném dokumentu. Poznámky lze tedy využít jako záložky, plnohodnotné záložky jsou dostupné v plné (placené) verzi Adobe.

Obr.10

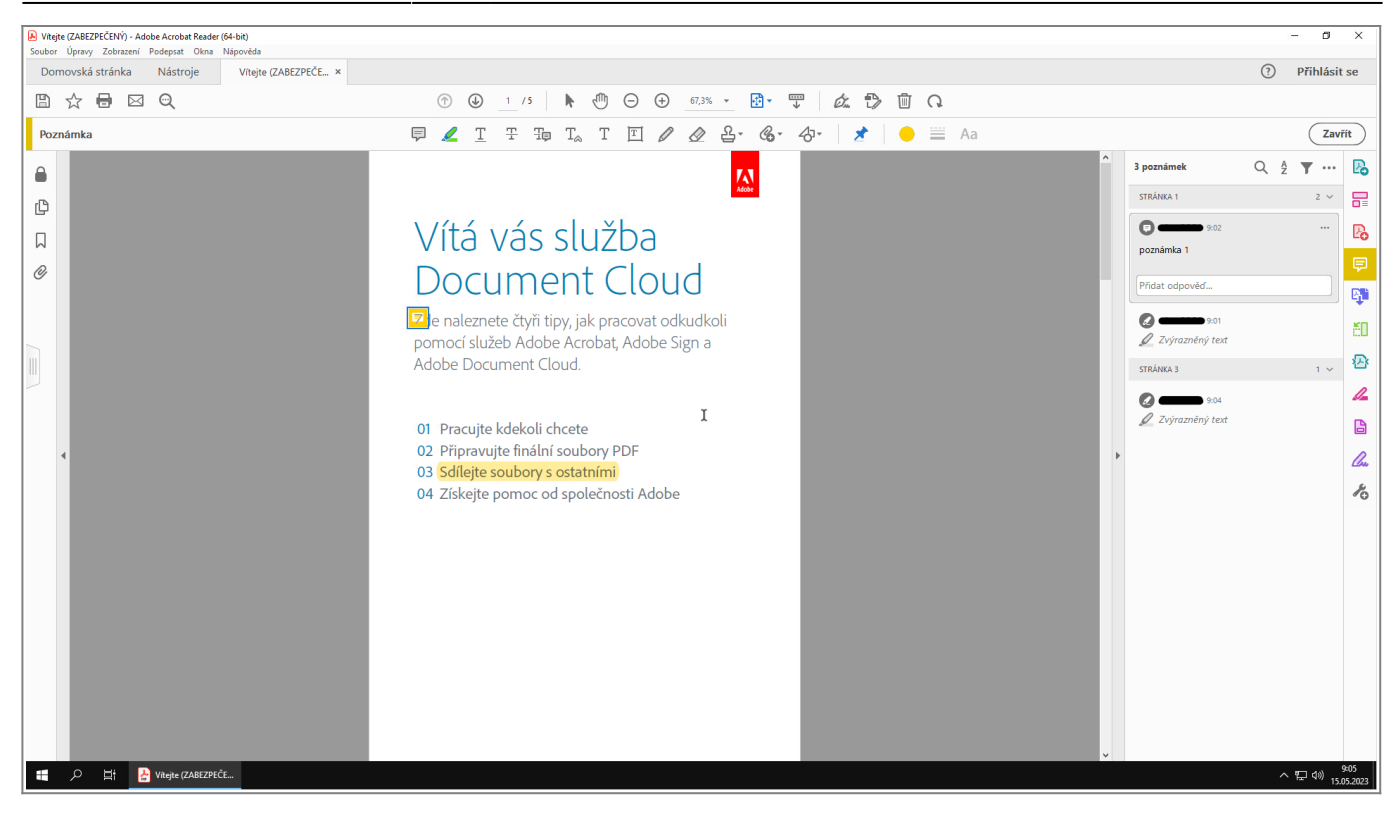

From: <https://uit.opf.slu.cz/>- **Ústav informačních technologií**

Permanent link: **[https://uit.opf.slu.cz/szz\\_posudky?rev=1684499002](https://uit.opf.slu.cz/szz_posudky?rev=1684499002)**

Last update: **2023/05/19 12:23**

![](_page_4_Picture_7.jpeg)